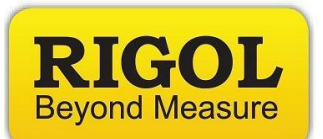

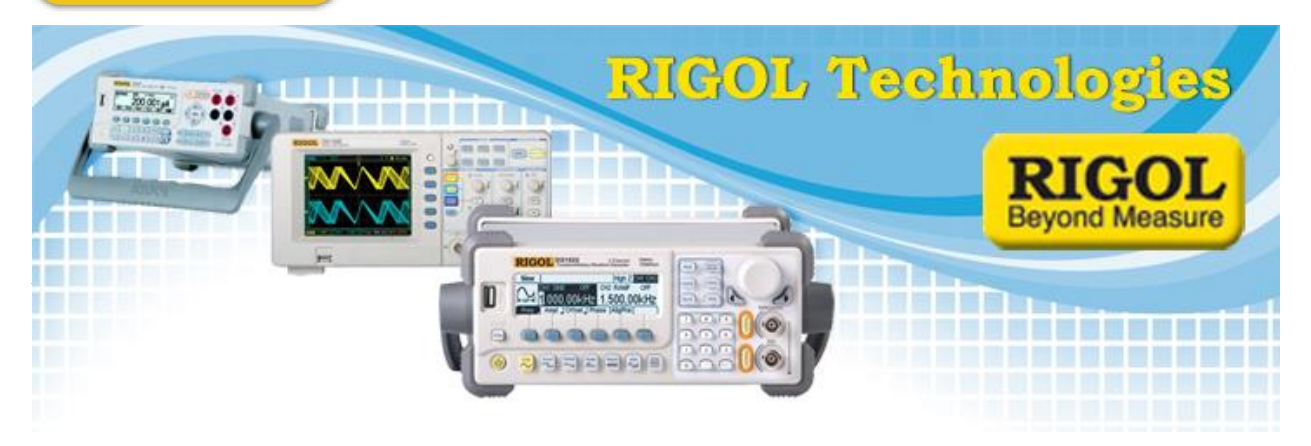

*E dit Date:*11.28.2014

*Solution:* The DP800 firmware can be upgraded to 00.01.13.00.01 easily as follows:

- 1. Check to see that the USB stick is recognized by inserting into the USB input on the back panel. The instrument should indicate USB Device Detected.
	- **NOTE:** If the device is not recognized, try another USB memory stick. We also recommend minimizing the number of folders, files, and programs on the stick. Drives less than 4GB in total volume are also recommended.
- *2.* Unzip the two firmware folders titled *DP800(Software)Update(Normal)\_00.01.13 ..00.01*  . *DP800(Software)Update(Bootloader)\_01.09* and
- 3. Copy the ".GEL" file located in the folder titled *DP800(Software)Update(Bootloader)\_01.09* into the root directory of the USB drive.
- **4.** Plug the instrument in to an uninterruptible power supply.

## **WARNING!**

Don't power cycle or disturb the instrument until the upgrade is complete.. as the instrument can be damaged.

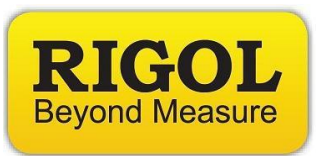

- 5. Power on the DP800.
- 6. When three elipses (…) are viewed on the display, Press the Help key to place the unit into Upgrade Mode. Wait for prompt to insert the USB drive.
- 7. After the main program is updated, the instrument will indicate that you can power cycle.

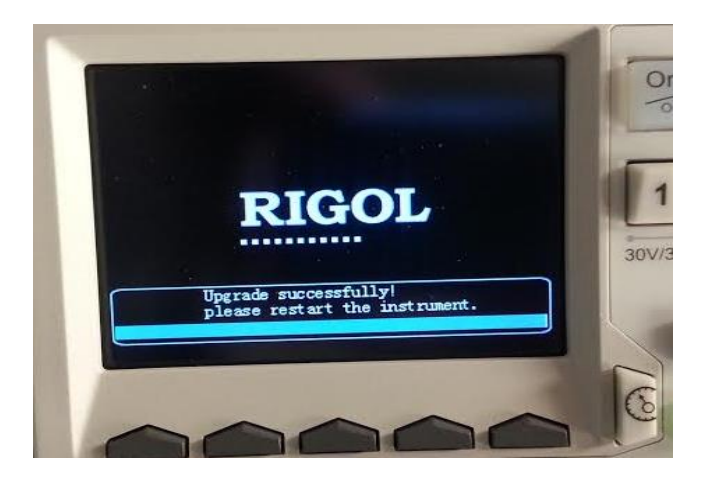

- 8. Delete the ".GEL" file from the USB drive.
- 9. Copy the ".GEL" file from the folder titled *DP800(Software)Update(Normal)\_00.01.13 ..00.01* into the root directory of the USB drive.
- 10. Power cycle the DP800.
- 11.When three elipses (…) are viewed on the display, Press the Help key to place the unit into Upgrade Mode. Wait for prompt to insert the USB drive.
- 12. Power cycle the DP800.

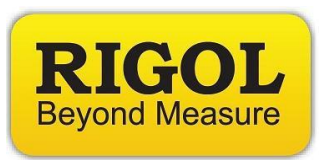

13. After the boot loader program is updated, the instrument will indicate that you can power cycle.

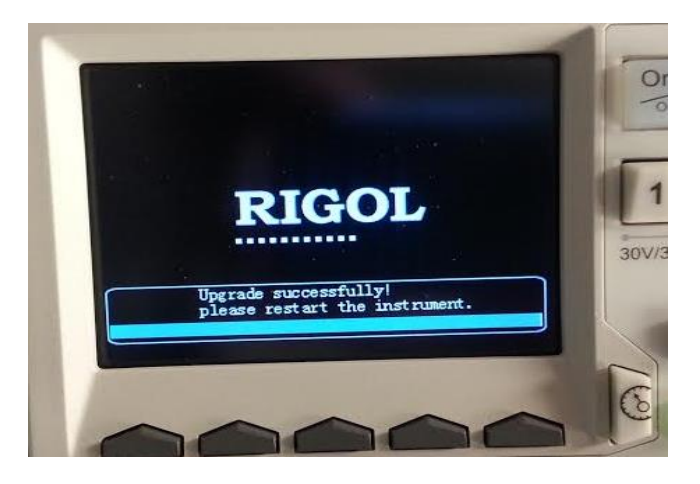

- 14. Press the "Help" button twice to bring up the Help menu screen
- 15. Press M4>M2>M1 buttons (quickly) to update Analog Board 1

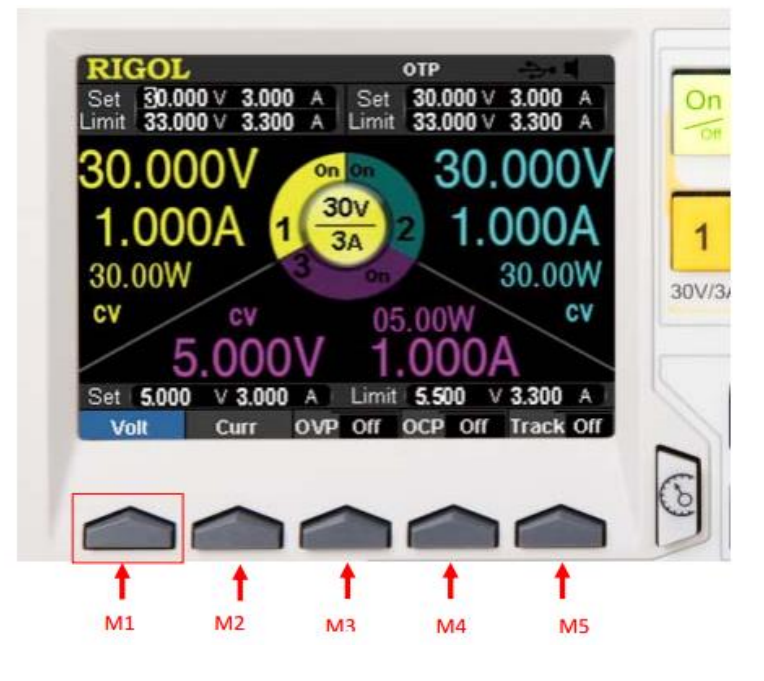

**NOTE:** You will need to press the M4>M2>M1 buttons quickly

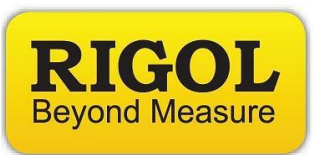

- 16. Press  $M4 > M2 > M2$  (quickly)
- 17. Press M4>M2>M2 again (quickly) to update Analog Board 2

**NOTE:** You will need to press the M4>M2>M2 buttons quickly

- 18. Power cycle the DP800
- 19. To confirm update, press Utility > SysInfo > M1>M3>M2

You should have a result similar to the following:

Digital version: 00.01.13.00.01 Analog version: 01.02.03.01.02.03 Boot version: 01.09 Keyboard version: 01.01 Temp: (with display of internal temp)

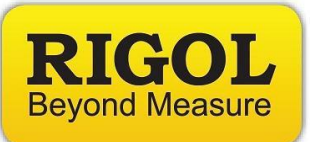

## **Headquarters**

RIGOL TECHNOLOGIES, INC. No.156,Cai He Village, Sha He Town, Chang Ping District, Beijing, 102206 P.R.China Tel:+86-10-80706688 Fax:+86-10-80705070 Email: [support@rigol.com](mailto:support@rigol.com)

## **USA**

RIGOL TECHNOLOGIES,USA INC. 7401 First Place, Suite N Oakwood Village OH 44164, USA Toll free: 877-4-RIGOL-1 Office: (440) 232-4488 Fax: (216)-754-8107 Email: [info@rigol.com](mailto:info@rigol.com)

## **EUROPE**

RIGOL TECHNOLOGIES GmbH Lindbergh str. 4 82178 Puchheim Germany Tel: 0049- 89/89418950 Email: [info-europe@rigoltech.com](mailto:info-europe@rigoltech.com)